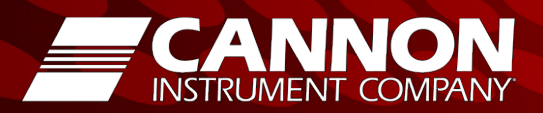

# **CANNON® PolyVISC® SPS**

**Solution Preparation System**

# *PolyVISC® SPS Operators Manual*

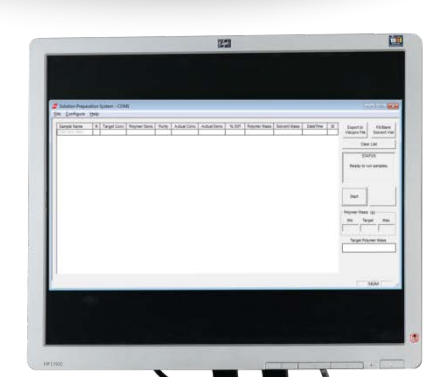

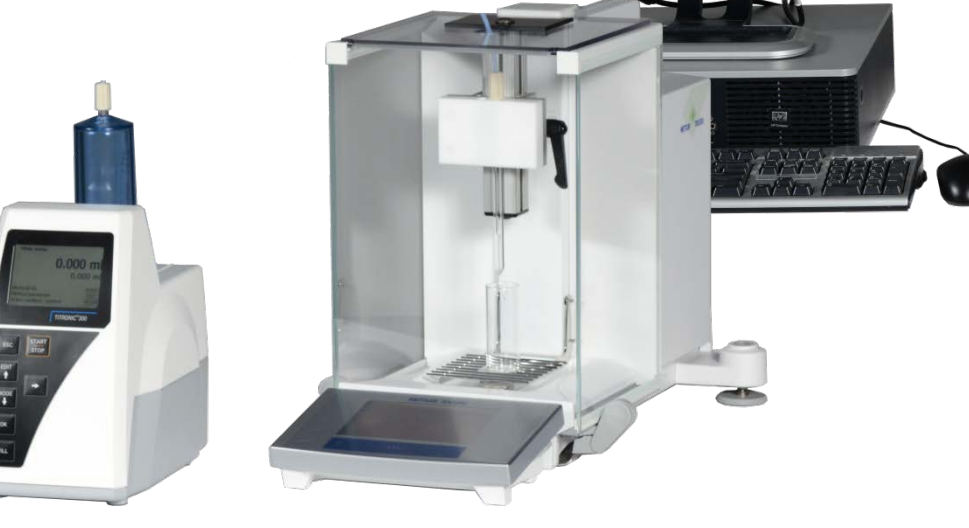

Cannon Instrument Company® 2139 High Tech Road State College, PA 16803

## **Copyright**

Copyright © 2018 Cannon Instrument Company®. All rights reserved.

### **Trademarks**

CANNON®, the CANNON® logo, and Cannon Instrument Company® are registered trademarks of CANNON Instrument Company®.

VISCPRO® and the VISCPRO® logo are registered trademarks of Cannon Instrument Company.

## **Contact**

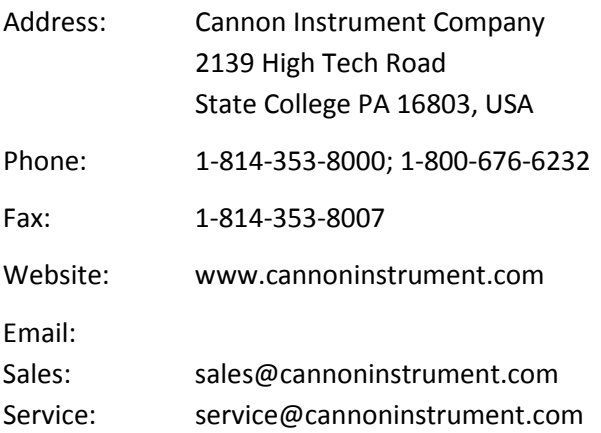

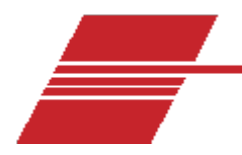

# **Contents**

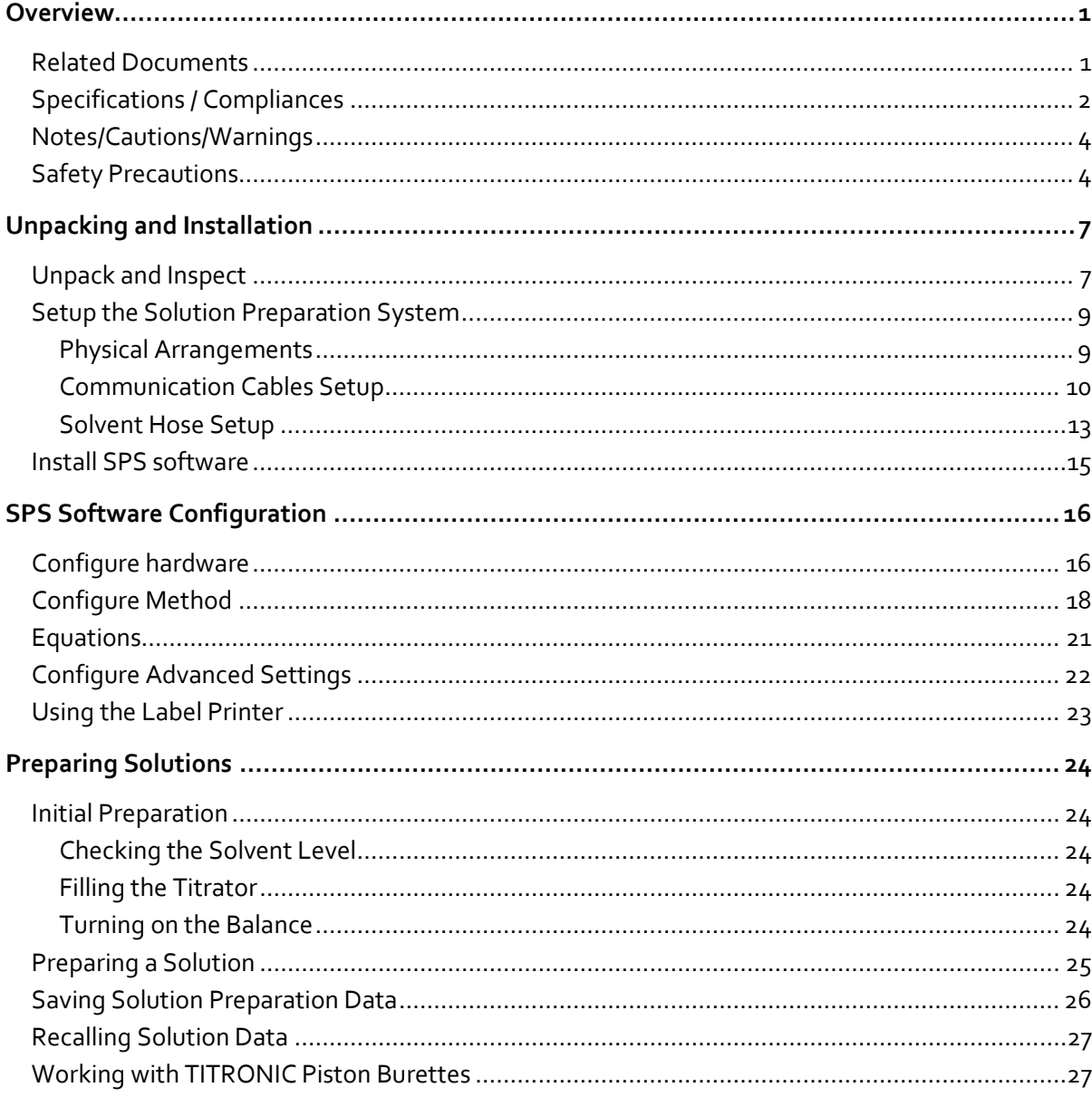

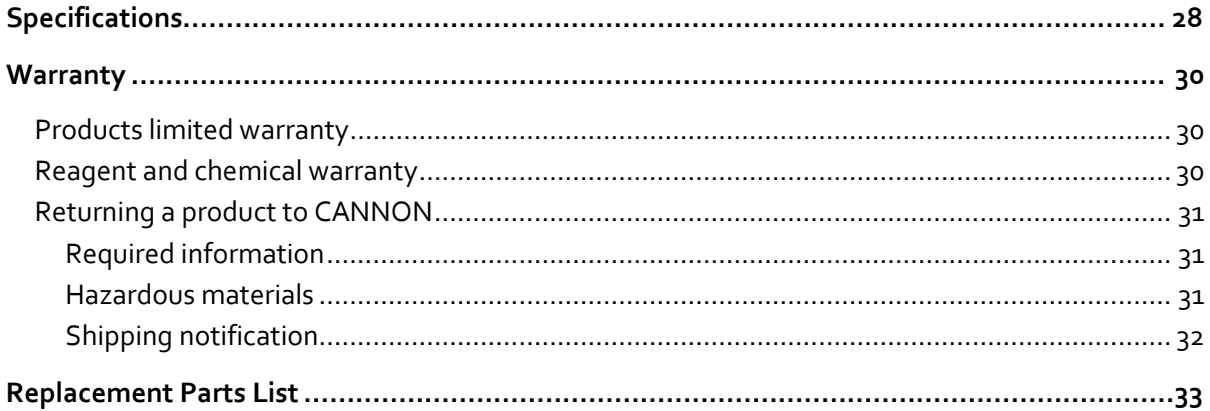

# **List of Figures**

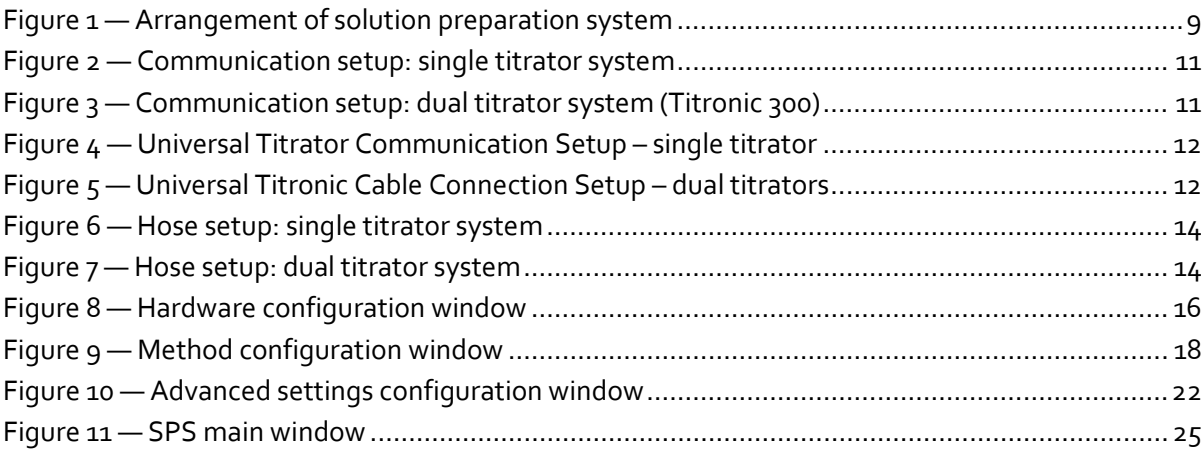

# **List of Tables**

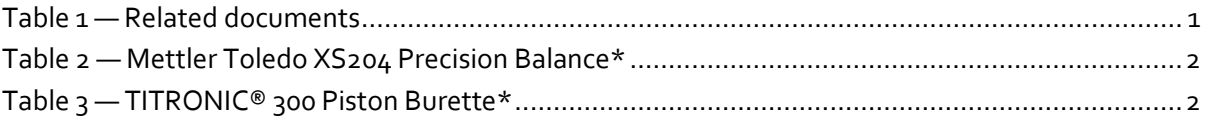

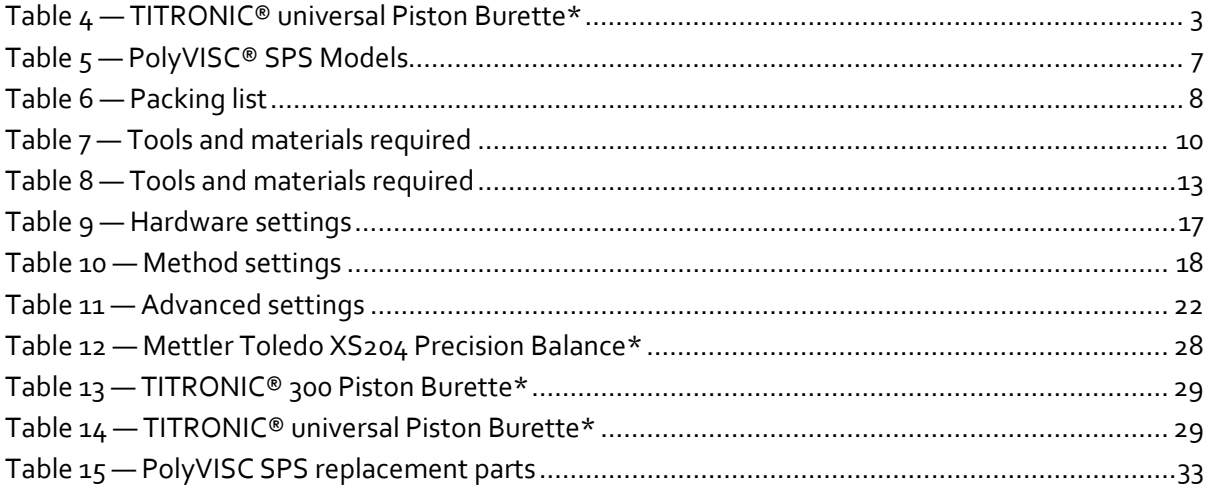

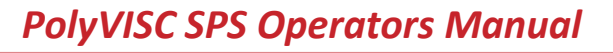

<span id="page-8-0"></span>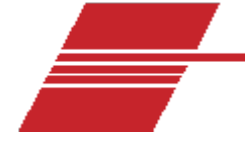

# **Overview**

Cannon Instrument Company designed the solution preparation system to prepare highly accurate solutions for use with the PolyVISC. This system consists of a titrator for dispensing solvent, a scale for measuring the prepared solution, and the CANNON SPS software on a Windows® PC for managing the operation. Using a gravimetric method of measurement, the SPS achieves an accurate concentration measurement within  $\pm$  0.02% of the desired results.

The gravimetric method of solution preparation is unaffected by temperature, giving it an inherent advantage over volumetric techniques that may not compensate for variations in solvent density at different temperatures. Common solvents, such as acetone, change density with temperature. For example, from 20 °C to 25 °C, the density of acetone decreases 0.76%. If not compensated for, this variation in density affects the accuracy of volumetric measurements and introduces significant error into the sample preparation process. Because gravimetric techniques measure the solvent by weight rather than volume, they are unaffected by modest temperature changes and provide accurate, temperature-independent results.

#### <span id="page-8-2"></span><span id="page-8-1"></span>**Related Documents**

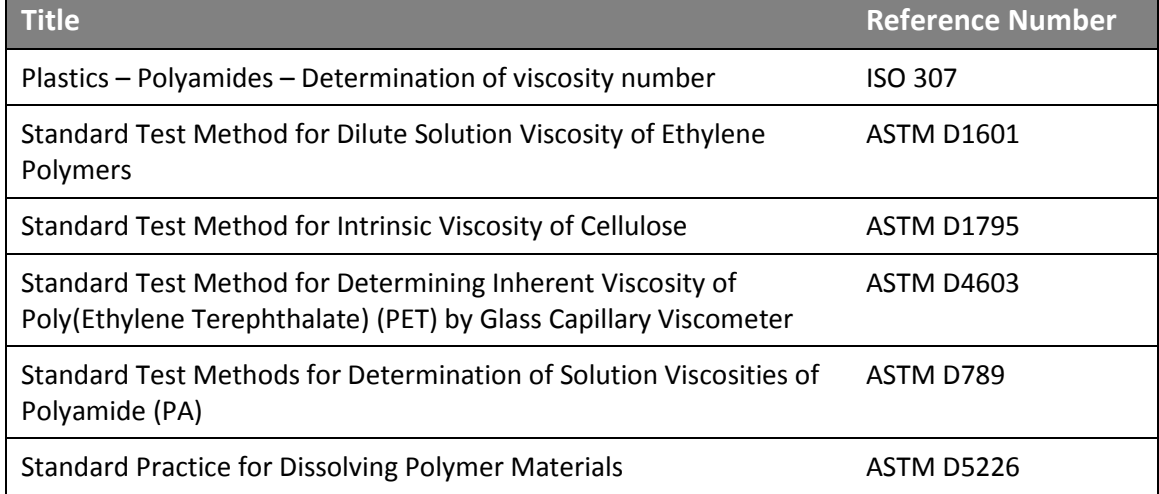

#### **Table 1 — Related documents**

# <span id="page-9-1"></span><span id="page-9-0"></span>**Specifications / Compliances**

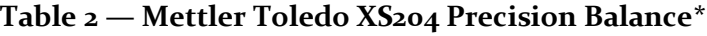

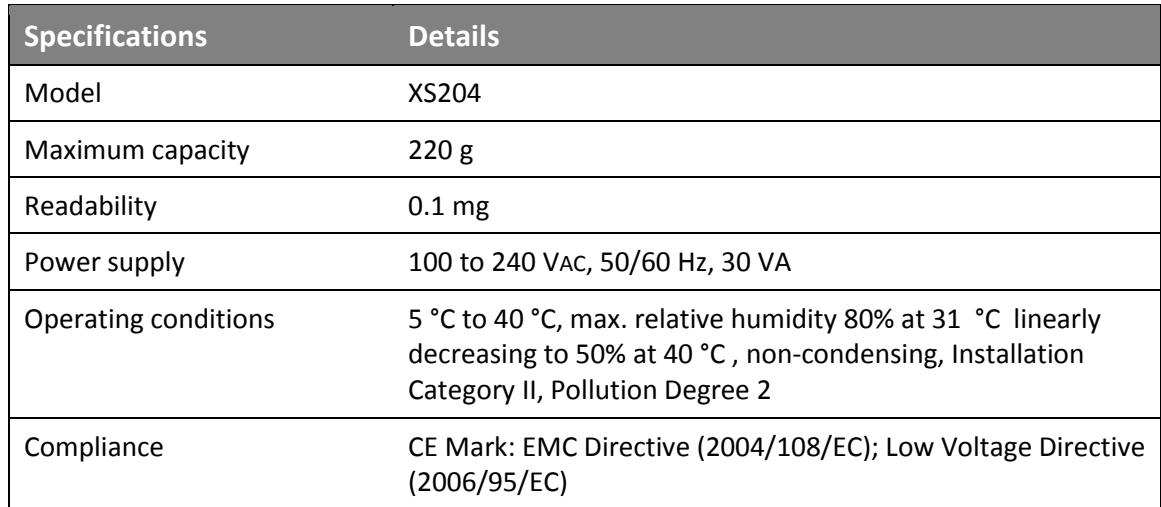

\* Specifications provided for convenience. Refer to manufacturer's specifications and Declaration of Conformance for official specifications.

#### **Table 3 — TITRONIC® 300 Piston Burette\***

<span id="page-9-2"></span>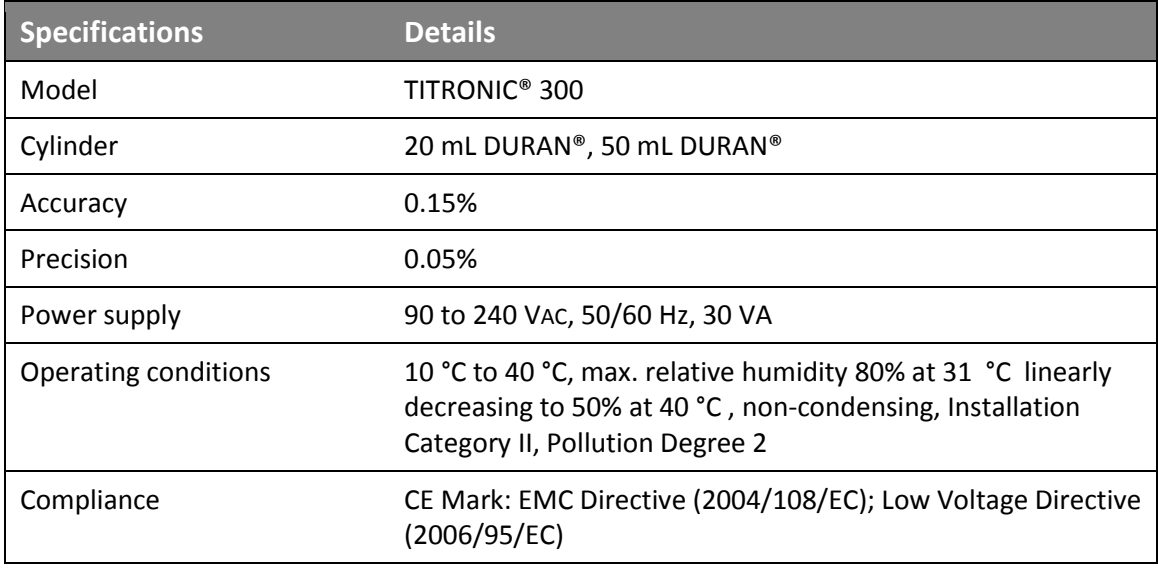

\* Specifications provided for convenience. Refer to manufacturer's specifications and Declaration of Conformance for official specifications.

#### **Table 4 — TITRONIC® universal Piston Burette\***

<span id="page-10-0"></span>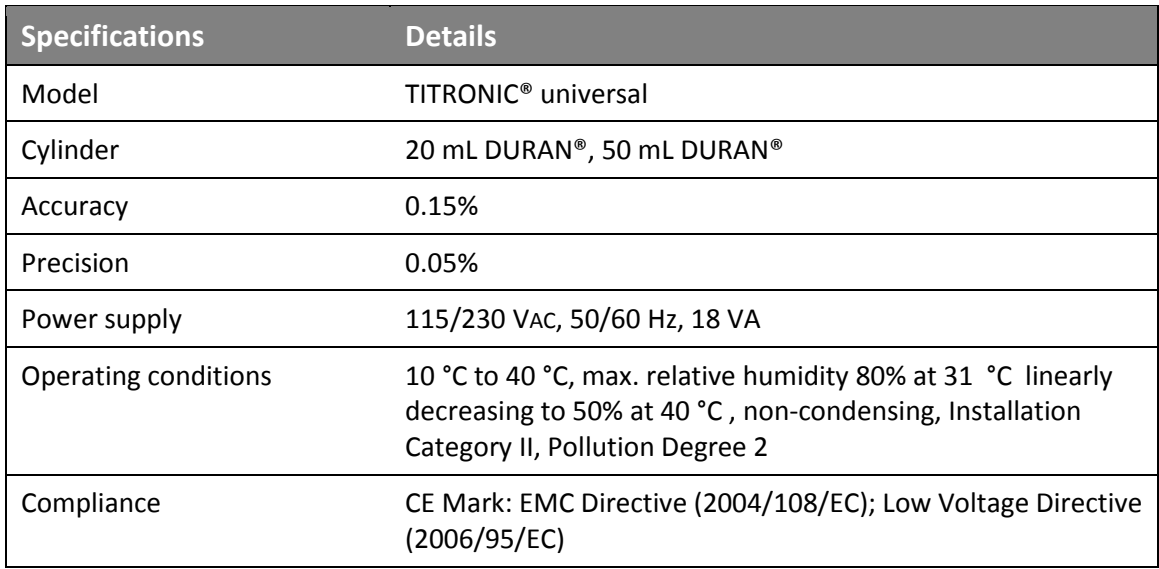

\* Specifications provided for convenience. Refer to manufacturer's specifications and Declaration of Conformance for official specifications.

# <span id="page-11-0"></span>**Notes/Cautions/Warnings**

Notes, caution, and warnings are used in the manual to call an operator's attention to important details prior to performing a procedure or step. Read and follow these important instructions. Failure to observe these instructions may void warranties, compromise operator safety, and/or result in damage to the equipment.

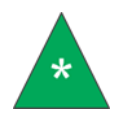

**Notes** provide more information about the content that follows.

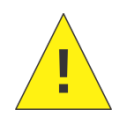

**Cautions** alert the operator to conditions that may damage equipment.

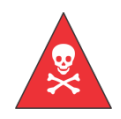

**Warnings** alert the operator to conditions that may cause injury.

#### <span id="page-11-1"></span>**Safety Precautions**

Please observe the following general safety precautions for proper and safe operation of the equipment.

- Only qualified personnel should operate the CANNON SPS.
- Make sure that you read and understand all operating instructions and safety precautions listed in this manual before installing or operating your unit. If you have questions regarding instrument operation or documentation, contact Cannon Instrument Company.
- Do not deviate from the installation, operation, or maintenance procedures described in this manual. Improper use of the instrument may result in a hazardous situation and may void the manufacturer's warranty.
- Handle and transport the unit with care. Sudden jolts or impacts may cause damage to components.
- Observe all warning labels. Never remove warning labels.
- Never operate damaged or leaking equipment.
- Unless procedures specify otherwise, always turn off the unit and disconnect the mains cable from the power source before performing service or maintenance procedures, or before moving the unit.
- Refer all service and repairs to qualified personnel.

The ~MAINS symbol indicates the connections for the AC power supply. The AC power input must match the electrical specifications of the instrument.

#### ~MAINS Never operate the equipment with a damaged MAINS AC power cable.

Use only the manufacturer-supplied MAINS AC power cable. This cable must be inserted into a receptacle with a protective earth ground.

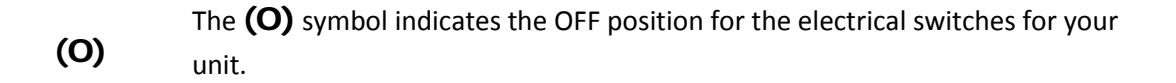

<span id="page-14-0"></span>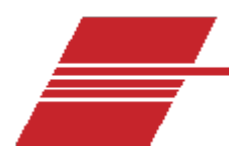

# **Unpacking and Installation**

#### <span id="page-14-1"></span>**Unpack and Inspect**

Unpack and inspect all CANNON PolyVISC SPS components and accessories as soon as you receive them.

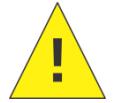

**Caution:** Many components are fragile. Use caution when moving and handling the SPS and accessories.

- 1. Carefully unpack the entire contents of the shipment.
- 2. Referring to the packaging list, verify that all materials were received.
- 3. Inspect materials for defects and shipping damage. Contact your CANNON representative to resolve any issues.

<span id="page-14-2"></span>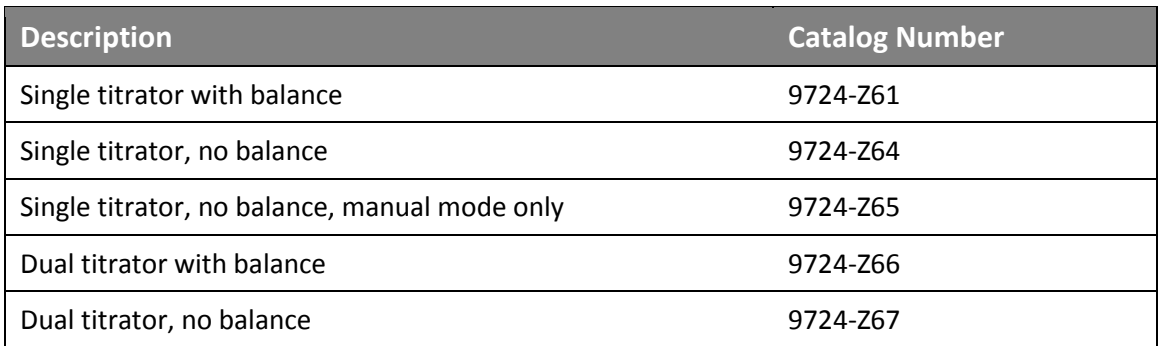

#### **Table 5 — PolyVISC® SPS Models**

<span id="page-15-0"></span>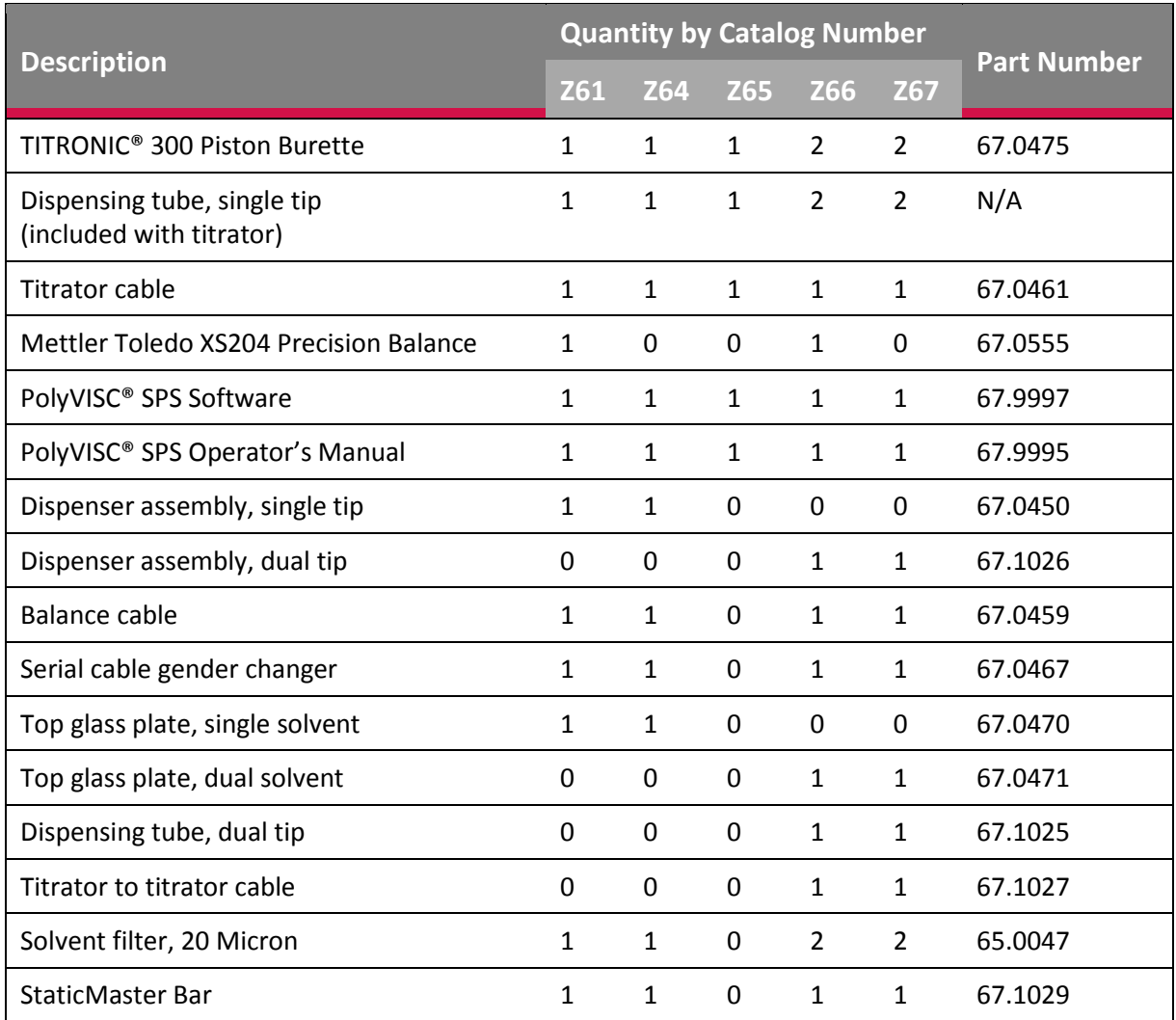

### **Table 6 — Packing list**

## <span id="page-16-0"></span>**Setup the Solution Preparation System**

#### <span id="page-16-1"></span>**Physical Arrangements**

The typical arrangement of the complete system requires the controlling computer, electronic titrators, and balance to be daisy-chained together in one work area. [Figure 1](#page-16-2) shows an arrangement with 2 titrators.

<span id="page-16-2"></span>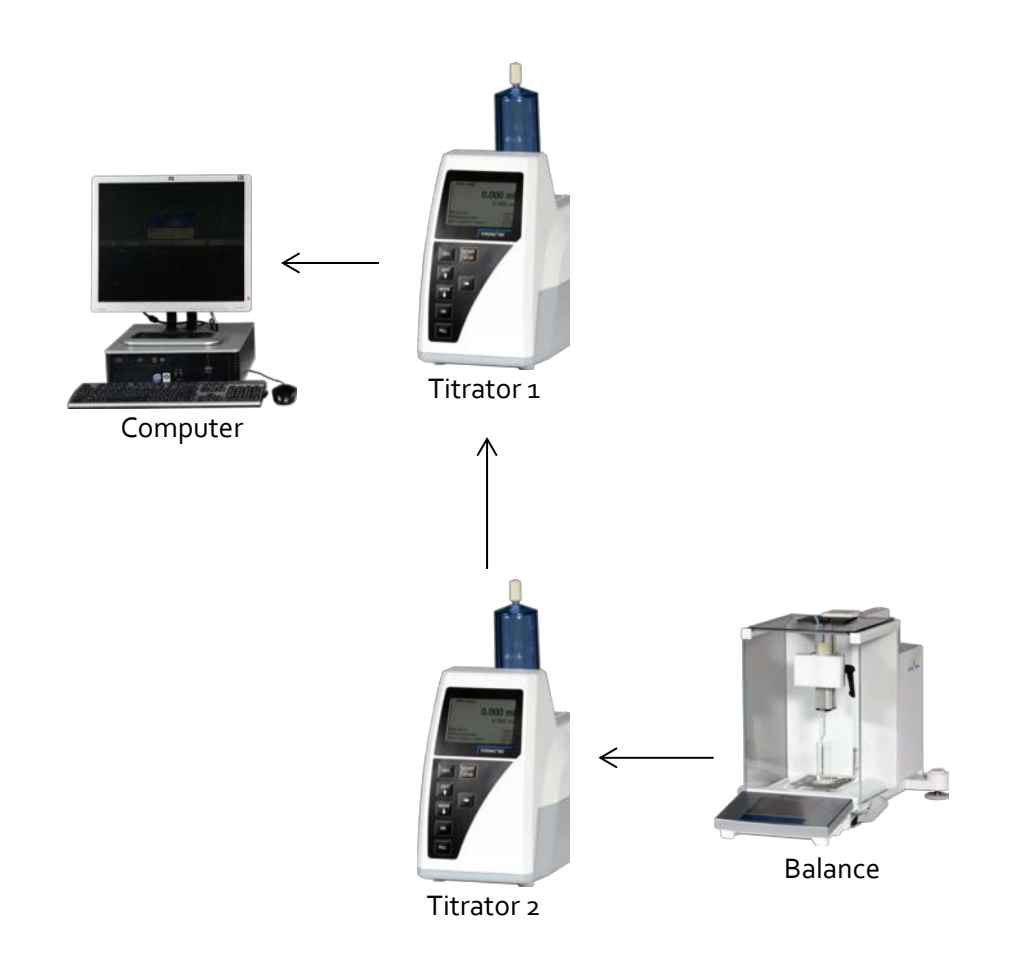

**Figure 1 — Arrangement of solution preparation system**

#### <span id="page-17-0"></span>**Communication Cables Setup**

No special tools are required to connect the communication cables between the instruments. However, some tools may be required to install the serial card into a computer.

<span id="page-17-1"></span>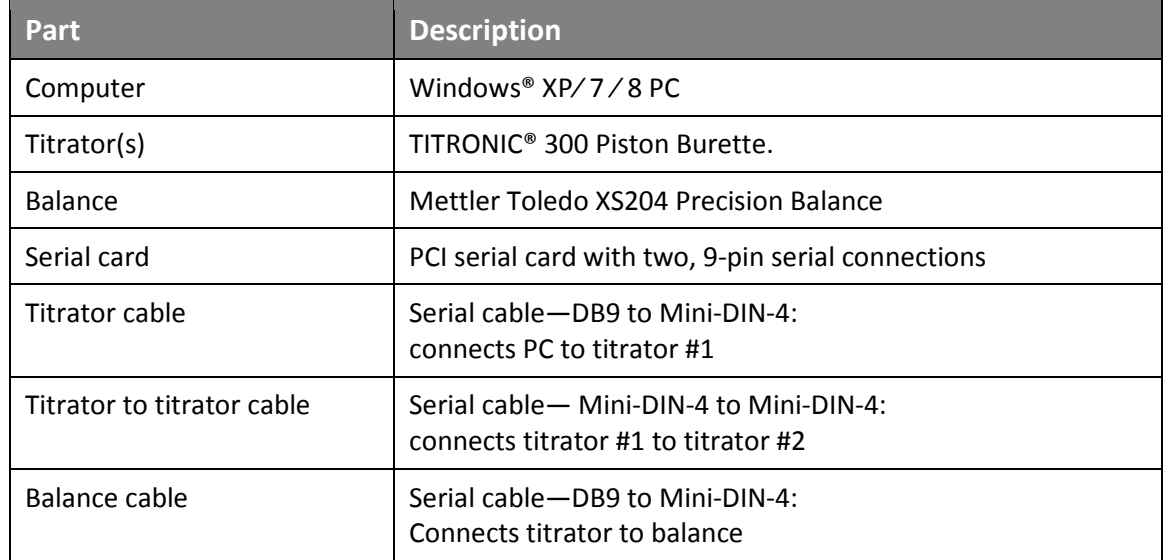

#### **Table 7 — Tools and materials required**

To connect the communication cables:

- 1. If necessary, install the serial card into the computer.
- 2. Connect the DB9 on the titrator cable to the serial port on the computer.
- 3. Connect the Mini-DIN-4 on the titrator cable to the RS1 port on titrator #1.
- 4. If a second titrator is to be used, connect the titrator to titrator cable to the RS2 port on titrator #1 and RS1 port on titrator #2.
- 5. Connect the Mini-DIN-4 on the balance cable to the RS2 port on either titrator #1 (single titrator system) or titrator #2 (dual titrator system).
- 6. Connect the serial cable gender changer to the serial port on the balance.
- 7. Connect the DB9 on the balance cable to the balance.

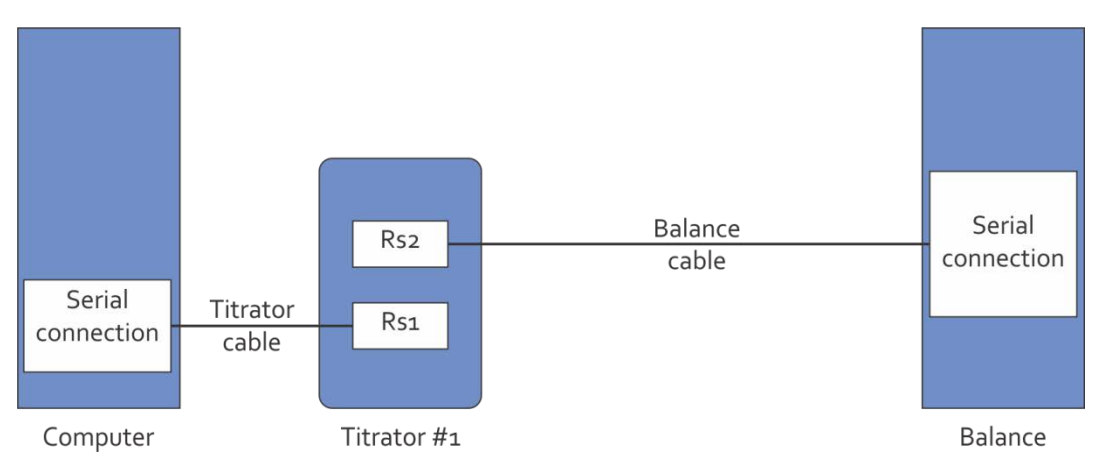

**Figure 2 — Communication setup: single titrator system**

<span id="page-18-0"></span>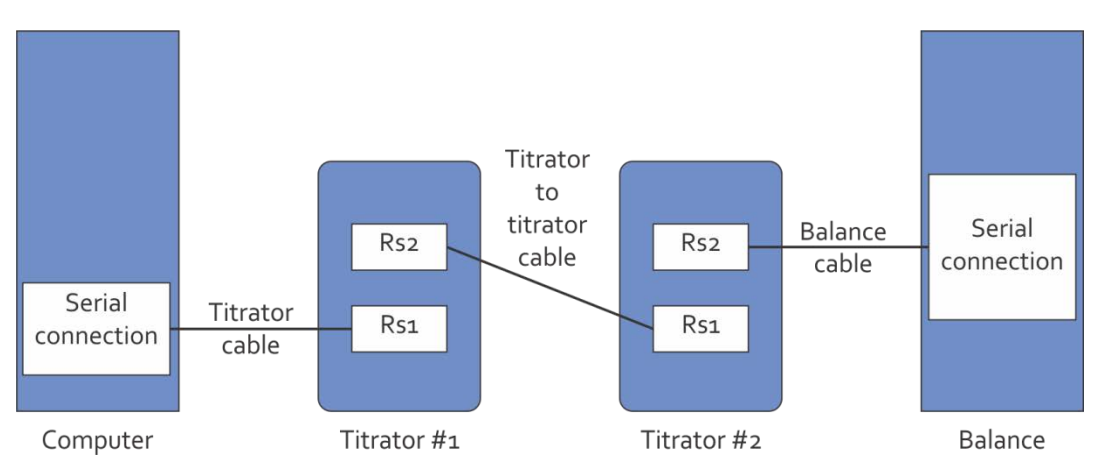

**Figure 3 — Communication setup: dual titrator system (Titronic 300)**

<span id="page-18-1"></span>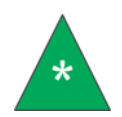

**Note:** On Titronic Universal titrators, the RS1 port is on top Refer to [Figure 4](#page-19-0) and [Figure 5.](#page-19-1)

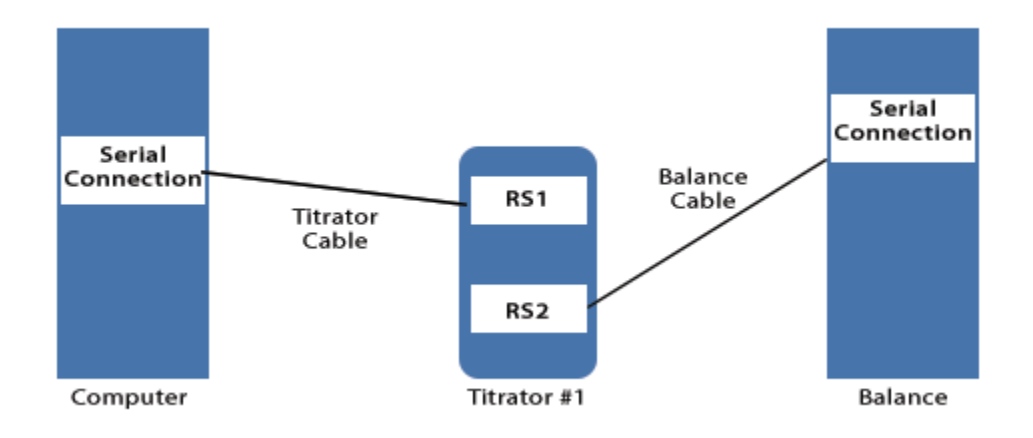

<span id="page-19-0"></span>**Figure 4 — Universal Titrator Communication Setup – single titrator**

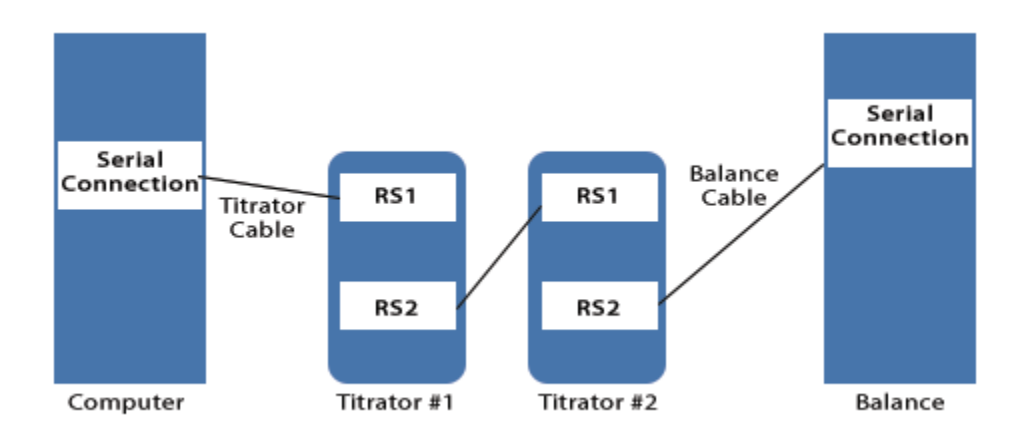

<span id="page-19-1"></span>**Figure 5 — Universal Titronic Cable Connection Setup – dual titrators** 

#### <span id="page-20-1"></span><span id="page-20-0"></span>**Solvent Hose Setup**

#### **Table 8 — Tools and materials required**

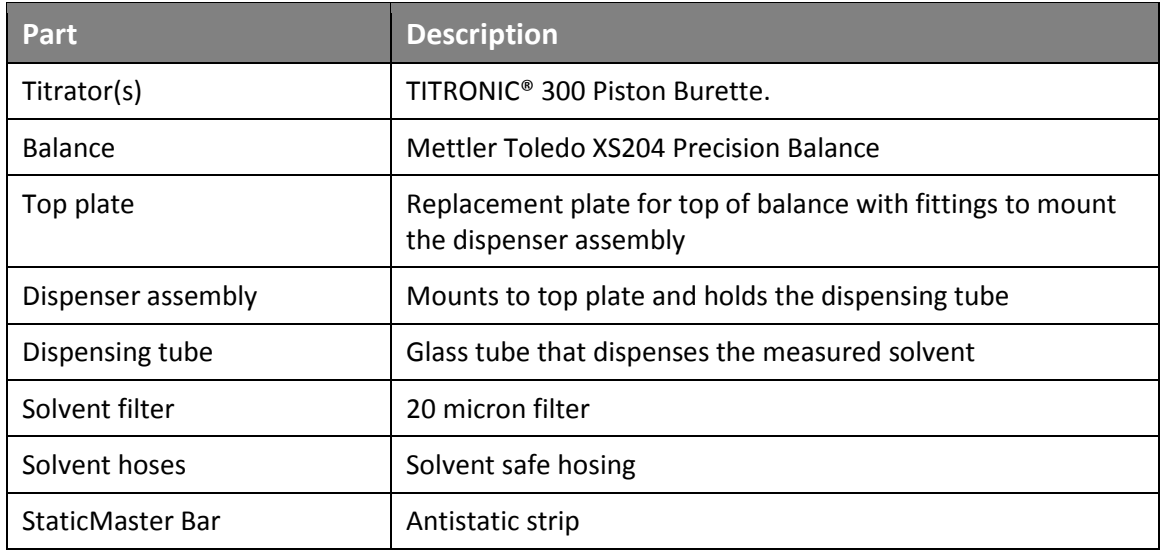

To connect the solvent hoses:

- 1. Attach the dispenser assembly to the top glass plate.
- 2. Carefully remove the glass panel on the top of the balance cage and replace it with the provided top glass plate and dispenser assembly.
- 3. Install the dispensing tube into the dispenser assembly.
- 4. Attach a solvent filter onto the end of each solvent fill hose.
- 5. Insert the solvent fill hose with filter into the solvent container so that the filter is just touching the bottom of the solvent container.
- 6. Connect the open end of the solvent fill hose to port 1 on the titrator.
- 7. Connect a solvent hose from the top of the burette to port 2 on the titrator.
- 8. Connect a solvent hose from port 3 on the titrator to the dispensing tube.
- 9. Place the StaticMaster Bar on the metal scale of the balance.

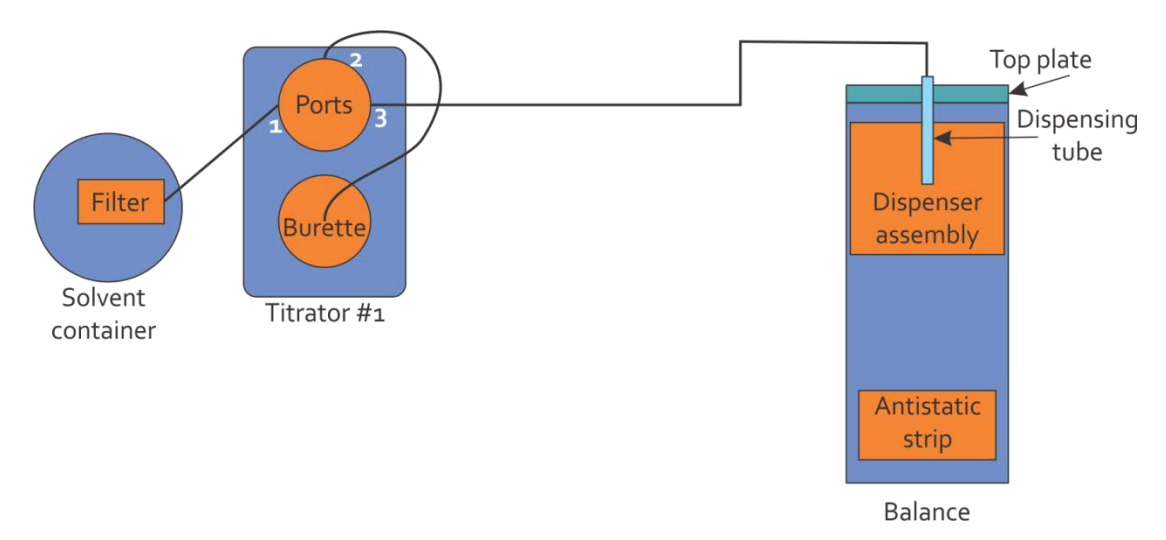

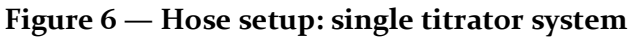

<span id="page-21-0"></span>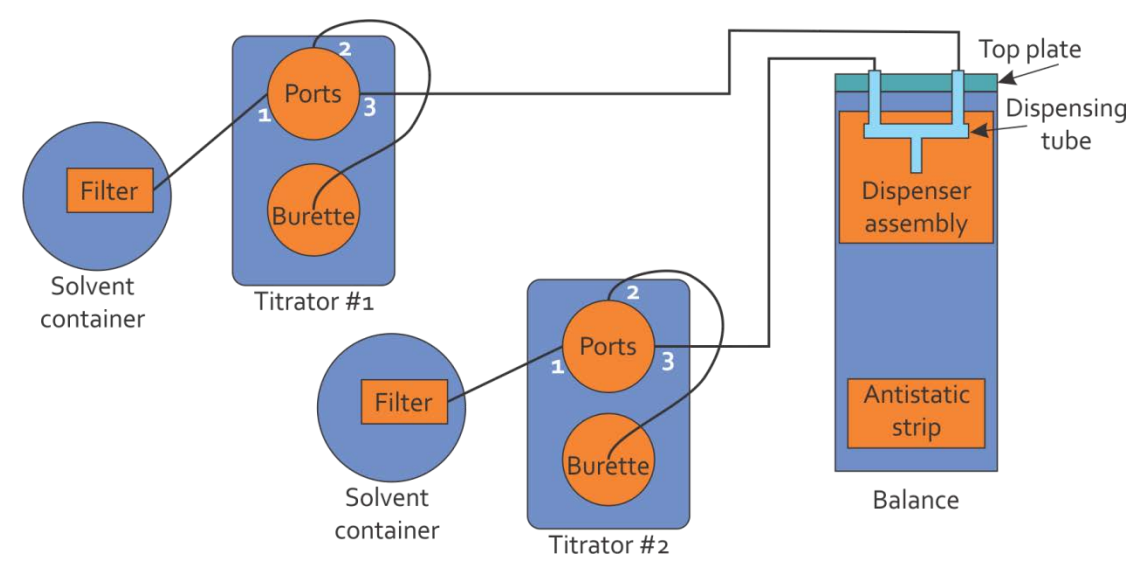

**Figure 7 — Hose setup: dual titrator system**

<span id="page-21-1"></span>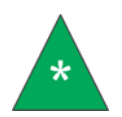

**Note:** Dual titrator systems require two P61.5085 fittings and two P61.5086 fittings.

### <span id="page-22-0"></span>**Install SPS software**

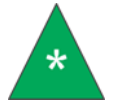

**Note:** If you purchased a computer from Cannon Instrument Company, the SPS software will be pre-installed at the factory.

Software installation simply loads the program onto the computer and creates shortcuts. No configuration settings are entered during software installation.

To install the SPS software:

- 1. Place the installation CD-ROM in your computer disk drive.
- 2. If the Autorun installation procedure begins, follow the screen prompts to complete the installation.

If the installation does not begin automatically:

- a. Open the **Start Menu**.
- b. Select **Run** from the options.
- c. Type *<drive letter>***/Setup.exe** in the **Open:** field. Click **OK**.
- d. Follow the screen prompts.
- 3. To start the software program, double-click the SPS icon on your Windows® Desktop.

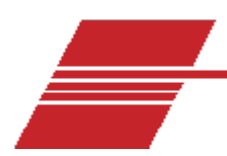

# <span id="page-23-0"></span>**SPS Software Configuration**

Before attempting to prepare solutions, you must set the configuration options for the PolyVISC SPS software. Software configuration options only need to be set when the SPS system is initially installed and when changes are made to the system, for example, when a different balance is used or when different solvents are used.

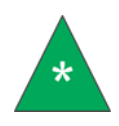

**Note:** This chapter provides instructions for software configuration. For instructions on hardware/communication configuration of the titration unit and/or your balance, consult the appendix and/or supplementary documentation provided with your equipment. Make sure that the computer, the balance, and the titrator are connected to an appropriate power source and are operational before completing the configuration options described below.

#### <span id="page-23-1"></span>**Configure hardware**

To configure the software for your balance and titrator:

- 1. Start the SPS software.
- 2. Select **Configure > Hardware**.

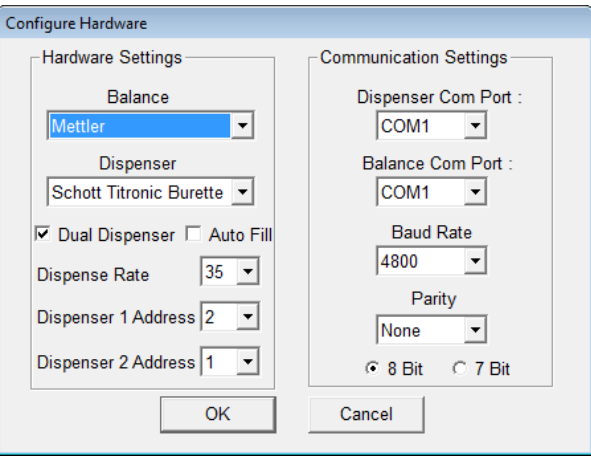

#### **Figure 8 — Hardware configuration window**

<span id="page-23-2"></span>3. Adjust the settings appropriately for your system.

<span id="page-24-0"></span>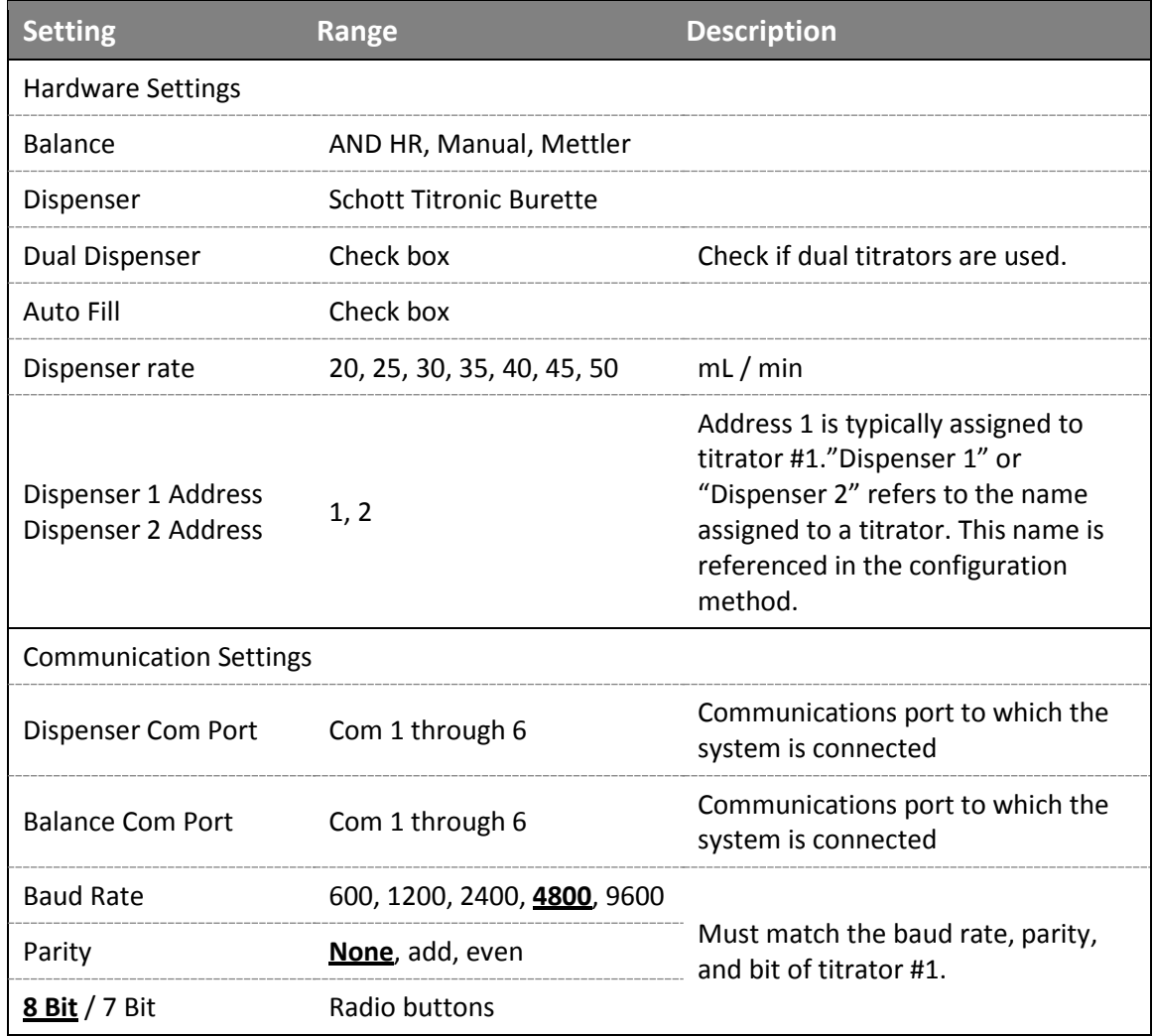

### **Table 9 — Hardware settings**

4. Click **OK** to save your changes.

# <span id="page-25-0"></span>**Configure Method**

To configure the software for your balance and titrator:

- 1. Start the SPS software.
- 2. Select **Configure > Method**.

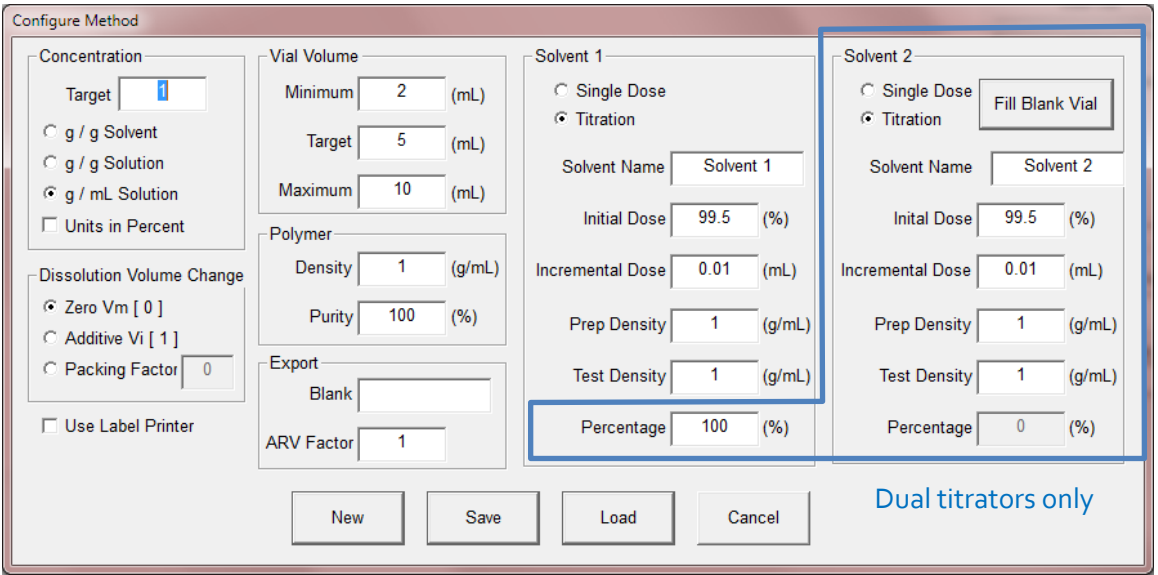

## **Figure 9 — Method configuration window**

<span id="page-25-2"></span><span id="page-25-1"></span>3. Adjust the settings appropriately for your system.

#### **Table 10 — Method settings**

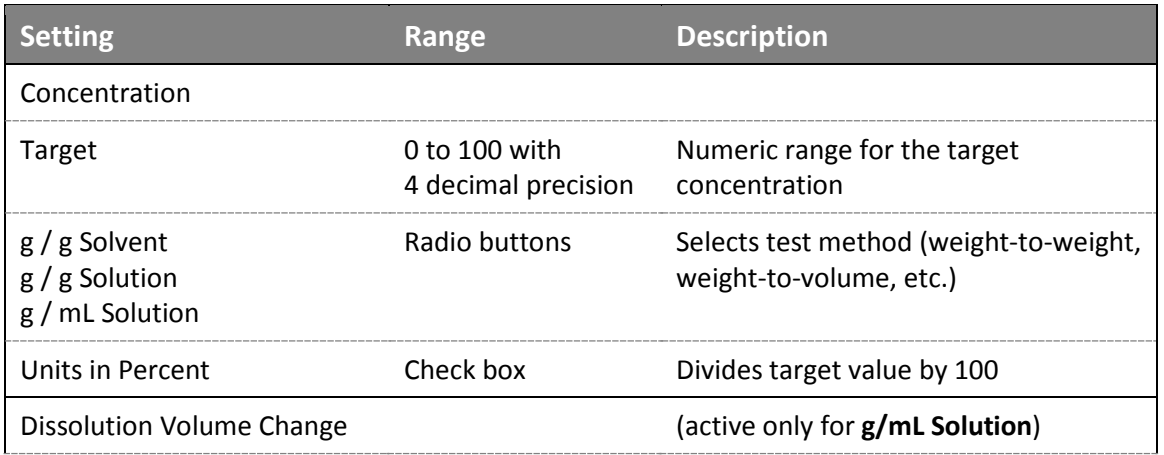

### **Table 10 — Method settings**

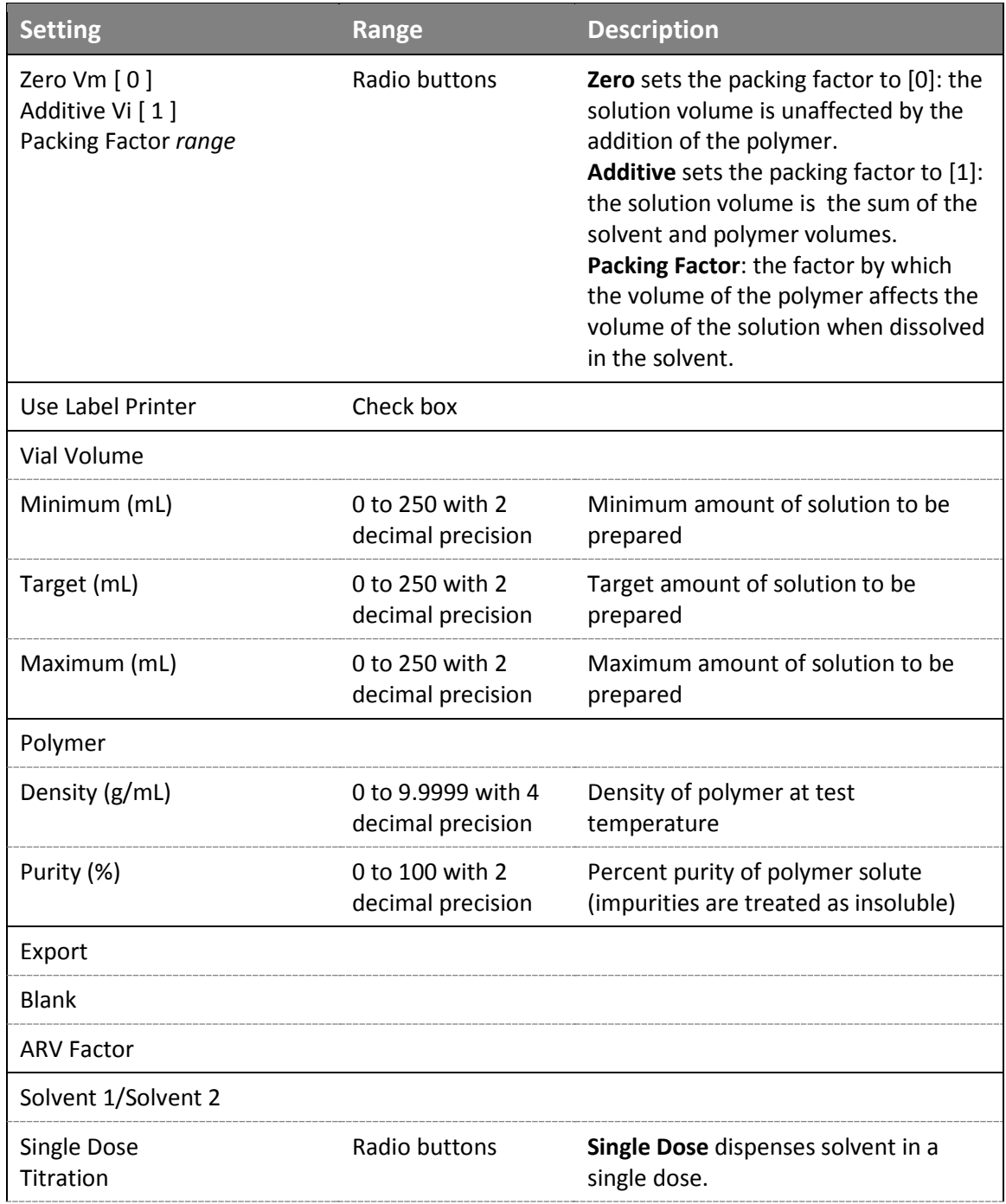

### **Table 10 — Method settings**

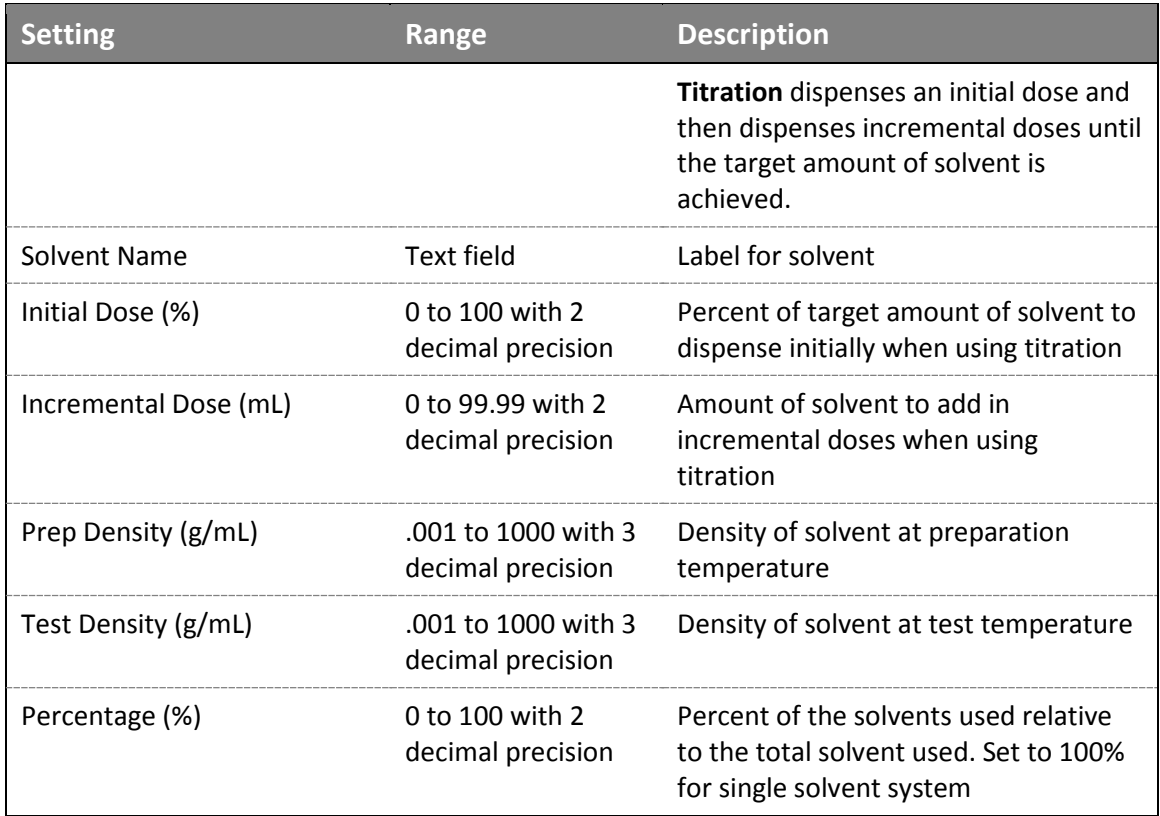

#### <span id="page-28-0"></span>**Equations**

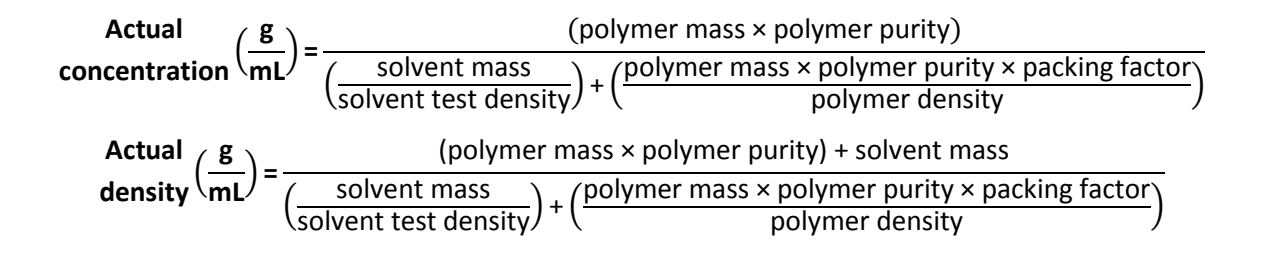

**Actual concentration** � **g g solution**� **<sup>=</sup>** (polymer mass × polymer purity) solvent mass + (polymer mass × polymer purity) **Actual density** � **g g solution**� **<sup>=</sup>** (polymer mass × polymer purity) + solvent mass � solvent mass solvent test density� <sup>+</sup> � polymer mass × polymer purity polymer density �

| Actual  | ( $\frac{g}{g}$ solvent) = $\frac{(polymer mass \times polymer purity)}{solvent mass}$                                                                            |
|---------|----------------------------------------------------------------------------------------------------|
| Actual  | ( $\frac{g}{g}$ solvent) = $\frac{(polymer mass \times polymer purity) + solvent mass}{(solvent mass)}$                                                           |
| density | ( $\frac{g}{g}$ solvent) = $\frac{(polymer mass \times polymer purity)}{(solvent test density)}$ + $\frac{(polymer mass \times polymer purity)}{polymer density}$ |

### <span id="page-29-0"></span>**Configure Advanced Settings**

To configure the advanced settings:

- 1. Start the SPS software.
- 2. Select **Configure > Advanced Settings**.

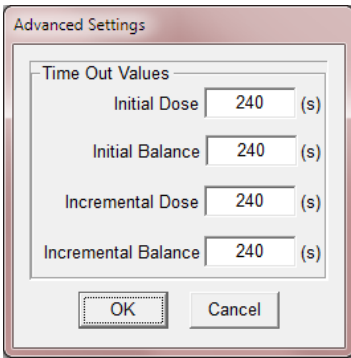

# **Figure 10 — Advanced settings configuration window**

<span id="page-29-1"></span>3. Adjust the settings appropriately for your system.

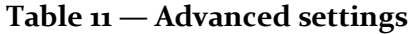

<span id="page-29-2"></span>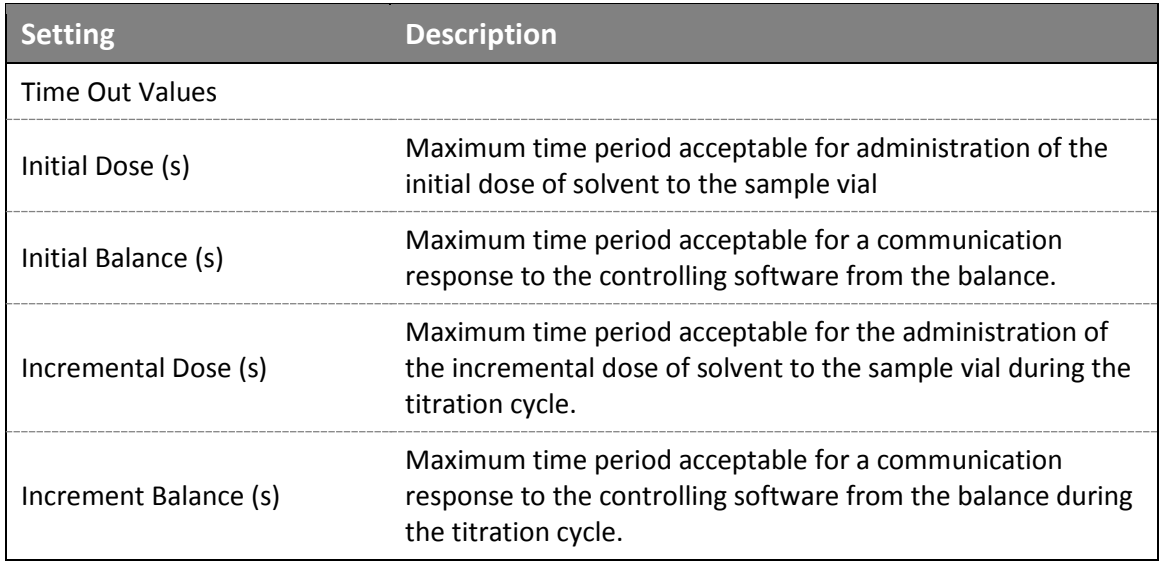

4. Click **OK** to save your changes.

# <span id="page-30-0"></span>**Using the Label Printer**

Immediately following solution preparation, the SPS can print solution data to any Windows® compatible label printer. To configure the label printer to print solution data, ensure that the printer is properly connected to your computer, and that it appears in the Printers list in the Windows® Control Panel.

When selecting a solution preparation method, make certain that the **Use Label Printer** check box is checked. When the solution has been prepared, the Windows® print window will open automatically. Select the label printer from the drop-down list, and use the spin controls to choose the desired number of labels to be printed for the solution. Then click OK to close the Print window and print the solution label.

<span id="page-31-0"></span>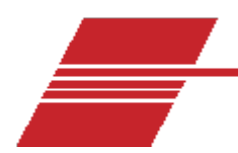

# **Preparing Solutions**

The SPS sample preparation process is a semi-automatic process that uses a sophisticated computer program to calculate and dispense quantities of solvent to prepare the desired concentration of solution. The user is responsible for adding solute to the sample vial in the correct proportions when prompted by the computer.

#### <span id="page-31-1"></span>**Initial Preparation**

#### <span id="page-31-2"></span>**Checking the Solvent Level**

Visually inspect the solvent container to ensure that adequate solvent is available to prepare the solution. Refill the solvent container if necessary.

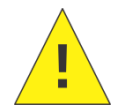

**Caution:** The rinse/fill procedure is important when changing types of solvents or changing bottles of solvent with slightly different densities. It is the user's responsibility to verify compatibility of solvents.

#### <span id="page-31-3"></span>**Filling the Titrator**

After the system configuration is complete (see previous chapter), you should rinse and fill the titration unit to prepare the unit for operation and flush out any previous solvent in the lines or pump. Follow the directions in the *Operating Instructions* for the titrator to prepare the unit for operation with the SPS software. Check for air bubbles in the solvent lines.

#### <span id="page-31-4"></span>**Turning on the Balance**

Turn the power on for the balance. Make certain that it is operating normally.

Provide power to the computer and make certain that it is functioning normally. Then launch the SPS software by double-clicking the SPS icon on the Desktop.

Each step of the preparation process that involves operator interaction is displayed in the status window on the right side of the SPS window.

|                     | $\mathbf{x}$<br>$ - 0 $<br>٠<br>٠<br>Solution Preparation System - COM1<br>٠ |   |                    |                     |        |                         |                    |                |                     |                |                 |                 |                                                                                        |              |
|---------------------|------------------------------------------------------------------------------|---|--------------------|---------------------|--------|-------------------------|--------------------|----------------|---------------------|----------------|-----------------|-----------------|----------------------------------------------------------------------------------------|--------------|
| File Configure Help |                                                                              |   |                    |                     |        |                         |                    |                |                     |                |                 |                 |                                                                                        |              |
|                     | Sample Name                                                                  | R | <b>Target Conc</b> | <b>Polymer Dens</b> | Purity | <b>Actual Conc</b>      | <b>Actual Dens</b> | % Diff         | <b>Polymer Mass</b> | Solvent Mass   | <b>DateTime</b> | D               | <b>Export to</b>                                                                       | Fill Blank   |
|                     | test                                                                         | ٠ | 1.1234             | 1.0000              | 100.00 | $\overline{0}$          | $\bullet$          | $\bullet$      | $\bf{0}$            | $\bullet$      | <b>N/A</b>      | $6\overline{6}$ | Viscpro File                                                                           | Solvent Vial |
|                     | test2<br>Add new item                                                        | ÷ | 56                 | 1.0000              | 100.00 | $\overline{\mathbf{0}}$ | $\bullet$          | $\overline{0}$ | $\overline{0}$      | $\overline{0}$ | <b>N/A</b>      | 7               |                                                                                        |              |
|                     |                                                                              |   |                    |                     |        |                         |                    |                |                     |                |                 |                 | Clear List                                                                             |              |
|                     |                                                                              |   |                    |                     |        |                         |                    |                |                     |                |                 |                 | <b>STATUS</b><br>Ready to run samples.                                                 |              |
|                     |                                                                              |   |                    |                     |        |                         |                    |                |                     |                |                 |                 | Start<br>Polymer Mass (g)<br><b>Target</b><br><b>Min</b><br><b>Target Polymer Mass</b> | Max          |
|                     |                                                                              |   |                    |                     |        |                         |                    |                |                     |                |                 |                 |                                                                                        | <b>NUM</b>   |

**Figure 11 — SPS main window**

# <span id="page-32-1"></span><span id="page-32-0"></span>**Preparing a Solution**

Follow the instructions below to prepare a solution using the currently-selected testing protocol (Single Dose or Titration method). To change the protocol, follow the instructions in the Configure Method section of the previous chapter.

To prepare a solution:

1. Enter the solution preparation information into the appropriate fields in the data table "Pick List" on the left side of the SPS Main Window. Required data includes the SampleName, TargetConc[entration], Polymer Density, and solute Purity (expressed as a percentage). Once the required information has been added, the SPS software will calculate the remaining values automatically.

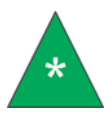

**Note:** The software ignores the solute density if you enter a value of zero. The software effectively ignores the solute purity when it has a value of 100 percent.

- 2. To select solution preparation procedures to run, click the R column to display a "+".
- 3. If this is the first sample that you are running, click the **Start** button. For any remaining solution, click the **OK** button.
- 4. Place an empty vial on the balance and press the re-zero/tare button on the balance.
- 5. When the balance reads 0.0, click the **Finished taring empty vial** button.
- 6. Add sample (solute) to the vial until the Target Solute Mass graphical indicator turns from red to green.

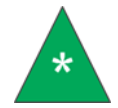

**Note:** There are marks on the indicator for minimum (Min), Target, and maximum (Max.) acceptable values.

- 7. When you have added the correct amount of solute, make certain that the vial is properly centered under the dispensing tube. Then click the **Finished Adding Solute** button. The SPS software will calculate the volume of solvent to dispense, and send that data to the dispenser. The dispenser will dispense the requested volume of solvent. At the conclusion of the procedure, the SPS software will query the balance for the final mass of the solution. When the SPS software receives the mass, it will calculate the  $g/g$  concentration,  $g/mL$  concentration, and the percent difference of the sample. These values will immediately be displayed in the Pick List. If the labelling option is enabled, an adhesive label will be printed for the new solution.
- 8. Following successful sample preparation, and after the balance has stabilized, the software will indicate that all samples have been prepared, or prompt you to tare the next sample in the preparation sequence (see step 4).
- 9. Remove the finished sample from the balance. Then remove any unwanted samples from the Chosen list.

## <span id="page-33-0"></span>**Saving Solution Preparation Data**

After your solution has been prepared, you must save the solution preparation information to a file if you wish to retain it. If you are using the miniPV or miniPV-HX Automatic Viscometer from CANNON, this file can be used to import solution concentration data directly into the VISCPRO II database. Samples tested with the miniPV or miniPV-HX must be assigned the same numeric Sample ID as the SPS-generated Sample ID in order for the import to be successful.

To save the sample preparation information, including the calculated concentration values, click **File/Save** from the SPS Main Window. Select the desired destination directory using the controls in the **Save** window. Then input a unique filename for the data file in the File name: field and click **OK** to save the file.

# <span id="page-34-0"></span>**Recalling Solution Data**

You can recall solution data previously saved by loading the data from the saved file into the SPS software. To load saved data, click **File/Load** from the SPS Main Window. Select the desired destination directory using the controls in the Load ... window. Then input the desired file name in the File name: field and click **Open** to open the file.

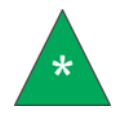

**Note:** When data is recalled, new Sample ID information is automatically appended to ensure that solutions prepared with the previous sample specifications will be uniquely identified.

### <span id="page-34-1"></span>**Working with TITRONIC Piston Burettes**

To evacuate previous solvent residue and/or prepare the burette for operation with a new solvent, follow the Rinsing and Initial Filling instructions in the burette Operating Instructions. Note that the initial rinse requires a beaker with a minimum 100 mL capacity.

Additional information on burette operation is also available in the Operating Instructions, including installation, troubleshooting, maintenance, serial communication, and order information for replacement parts.

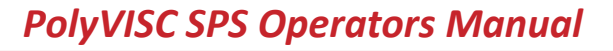

<span id="page-35-0"></span>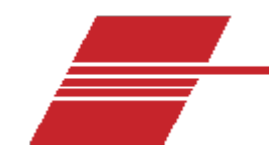

# **Specifications**

<span id="page-35-1"></span>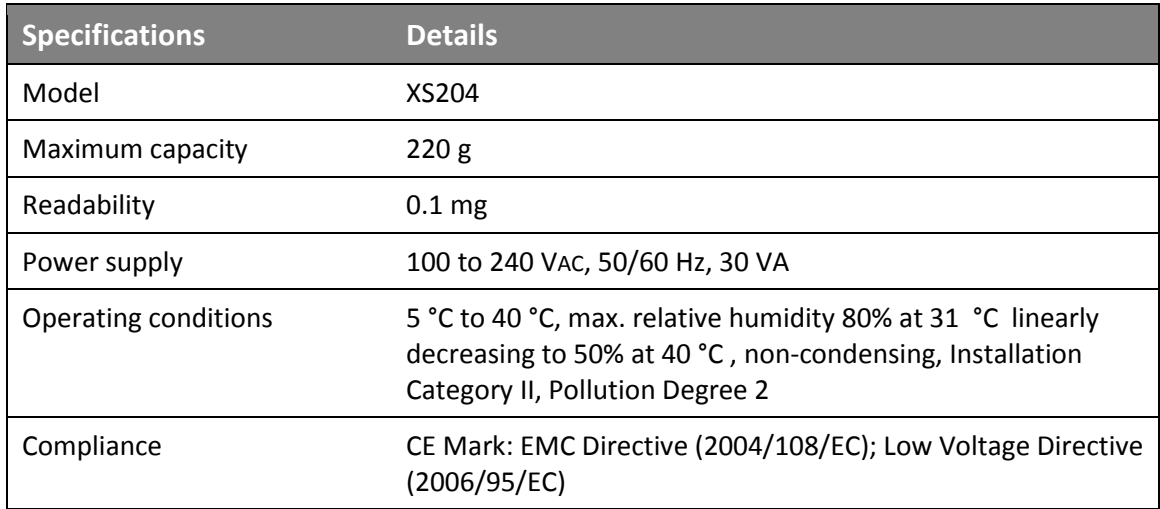

#### **Table 12 — Mettler Toledo XS204 Precision Balance\***

\* Specifications provided for convenience. Refer to manufacturer's specifications and Declaration of Conformance for official specifications.

#### **Table 13 — TITRONIC® 300 Piston Burette\***

<span id="page-36-0"></span>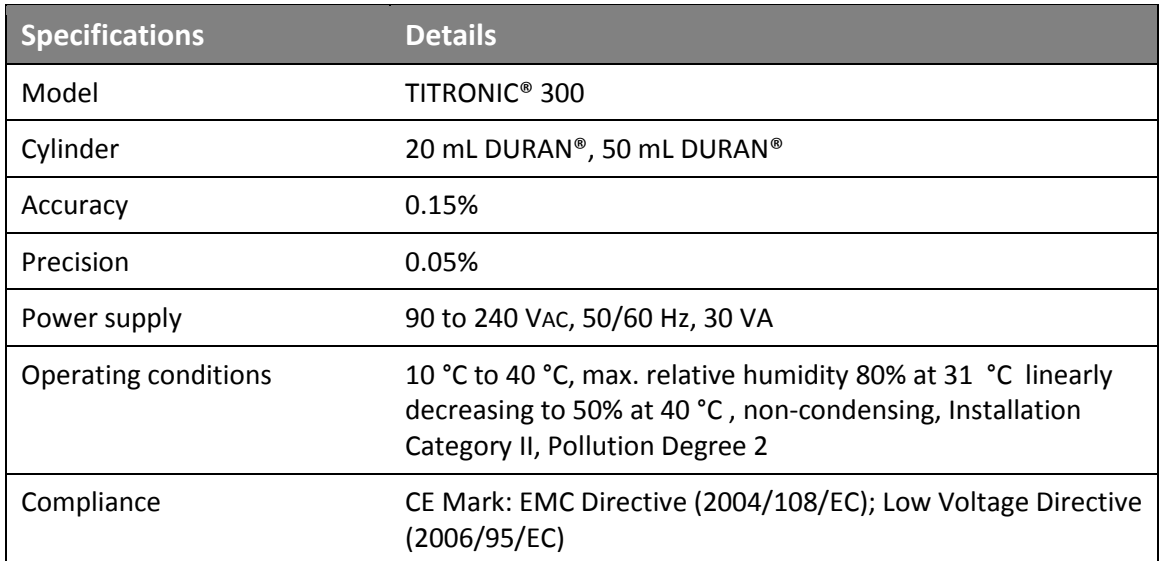

\* Specifications provided for convenience. Refer to manufacturer's specifications and Declaration of Conformance for official specifications.

#### **Table 14 — TITRONIC® universal Piston Burette\***

<span id="page-36-1"></span>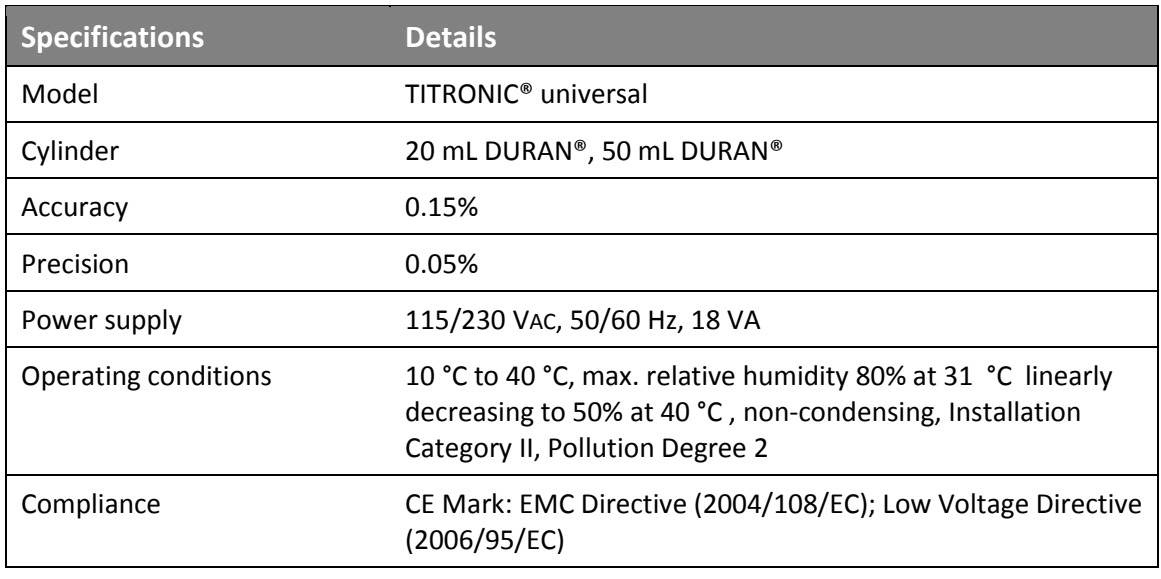

\* Specifications provided for convenience. Refer to manufacturer's specifications and Declaration of Conformance for official specifications.

<span id="page-37-0"></span>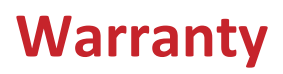

#### <span id="page-37-1"></span>**Products limited warranty**

In addition to other manufacturers' warranties, Cannon Instrument Company® ("the Company") warrants all products (other than reagents and chemicals) delivered to and retained by their original purchasers to be free from defect in material and workmanship for one year from the date of the Company's invoice to the purchaser. For a period of one year from the date of such invoice, the Company will correct, either by repair or replacement at the Company's sole election, any defect in material or workmanship (not including defects due to misuse, abuse, abnormal conditions or operation, accident or acts of God, or to service or modification of the product without prior authorization of the Company) without charge for parts and labor. The determination of whether any product has been subject to misuse or abuse will be made solely by the Company.

The Company shall not be liable for any special, incidental, or consequential damages, or any damage to plant, personnel, equipment or products, directly or indirectly resulting from the use or misuse of any product. Representations and warranties made by any person, including dealers and representatives of the Company, which are inconsistent, in conflict with, or in excess of the terms of this warranty shall not be binding upon the Company unless placed in writing and approved by an officer of the Company.

#### <span id="page-37-2"></span>**Reagent and chemical warranty**

Cannon Instrument Company® ("the Company") warrants all reagents and chemicals sold by the Company and delivered to and retained by their original purchasers to conform to the weight, specifications and standards stated on the package. The Company will, at its sole option, either replace or refund the price (net of freight, handling charges and taxes), of any reagent or chemical sold by the Company which does not conform to such weight, specifications and standards upon the prompt return of the unused portion. Except for replacement or refund of the net price, the Company shall not be liable for any damages occurring as a consequence of the failure of any reagent or chemical sold by the Company to conform to the weight, specifications and standards stated on the package.

# <span id="page-38-0"></span>**Returning a product to CANNON**

Before returning a CANNON product for repair or service, make every attempt to identify the problem. If, after careful checking, the problem remains unidentified or unsolved, telephone Cannon Instrument Company (or the local service agent) to consult with a product specialist. If the specialist cannot recommend a simple solution or repair, CANNON will authorize the return of the product through the issuance of a Return Authorization number (RA).

CANNON Telephone Number 814-353-8000

CANNON Fax Number 814-353-8007

Products returned to CANNON must be carefully packed. Ship prepaid to the following address:

Cannon Instrument Company

ATTN: Return Authorization # \_\_\_\_\_\_\_\_\_\_

2139 High Tech Road

State College, PA 16803 USA

Please include the following:

#### <span id="page-38-1"></span>**Required information**

- The Return Authorization number (RA).
- The name and telephone number of the person at your company to contact regarding the product.
- Shipping and billing instructions for the return of the product to your location.
- A detailed explanation of the reason for the return. If the product is not covered by warranty, the customer will be provided with an estimate of the repair costs and asked for approval before any repairs are made. The customer will be required to issue a purchase order for the cost of the repairs.

#### <span id="page-38-2"></span>**Hazardous materials**

Stringent government regulations restrict the shipment of mercury. Please contact CANNON before returning a product that could possibly contain mercury.

#### <span id="page-39-0"></span>**Shipping notification**

Products returned without prior notification (by either telephone or fax), or without Cannon's authorization, will not be accepted. The customer may be billed a testing fee if a product is returned to CANNON and found to be working properly.

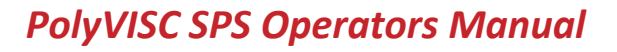

<span id="page-40-0"></span>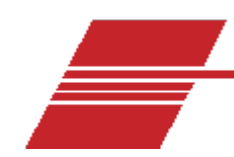

# **Replacement Parts List**

#### **Table 15 — PolyVISC SPS replacement parts**

<span id="page-40-1"></span>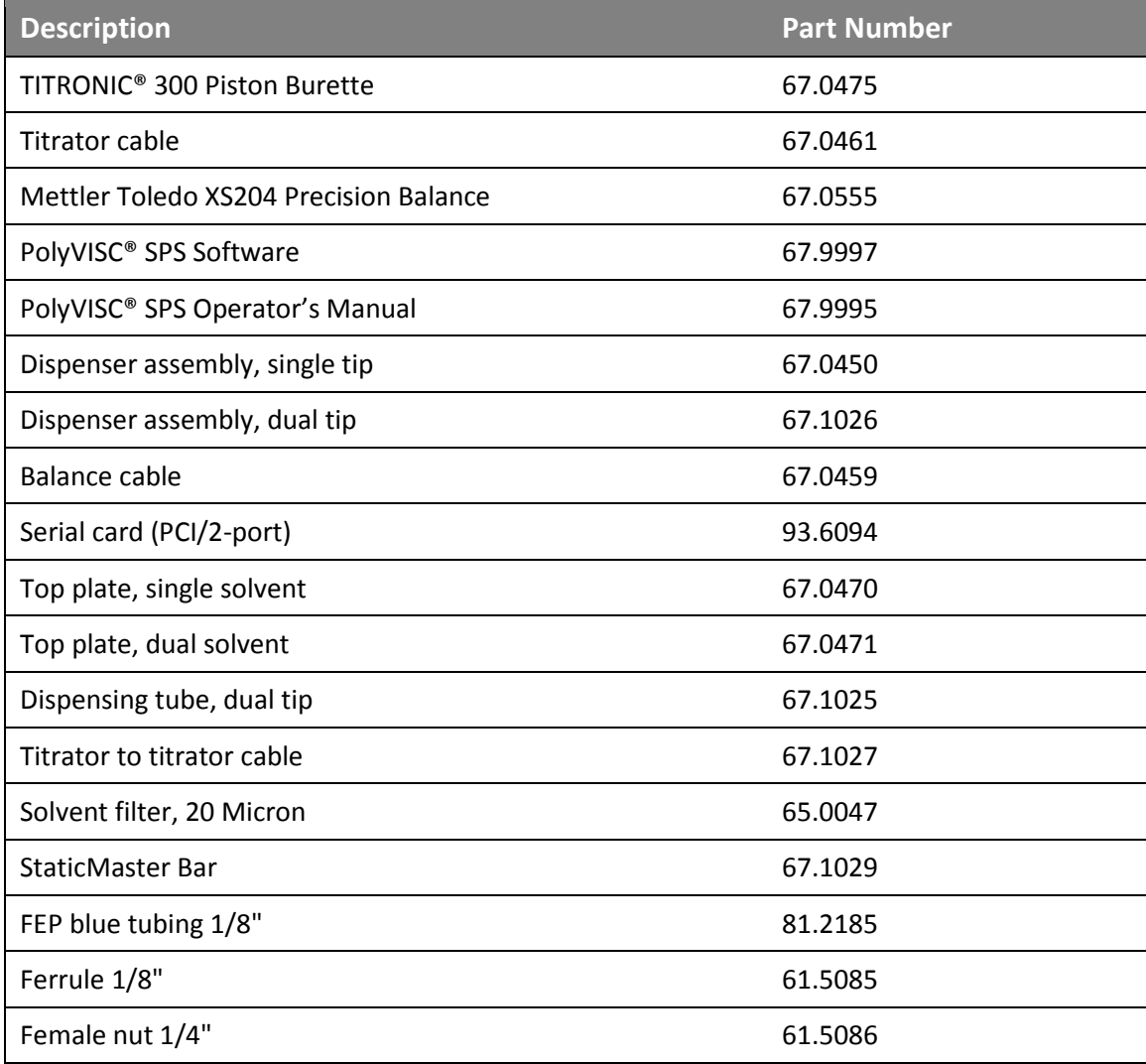

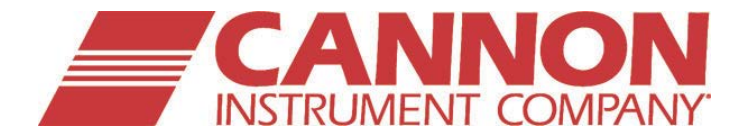

CANNON Instrument Company® 2139 High Tech Road State College, PA 16803